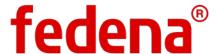

# **CUSTOM IMPORT**

ADMINISTRATOR & EMPLOYEE USER GUIDE

**PLUGIN** 

#### Copyright © 2015 Foradian Technologies

This is a controlled document. No part of this publication may be reproduced, stored in a retrieval system, or transmitted, in any form or by any means, electronic, mechanical, photocopying, recording, or otherwise, without the prior written permission of the publisher.

Fedena and its logo are trademarks owned by Foradian Technologies Pvt Ltd, India. All other trademarks that appear in the document have been used for identification purposes only and belong to their respective companies.

### **ABOUT THIS GUIDE**

### **Purpose**

Fedena is a multi-purpose, web-based information management system that enables educational institutions to manage students, teachers, employees, and all the systems and processes related to running your institution efficiently.

The **Fedena User Guide for Custom Import** provides step-by-step guidance to help the Fedena Administrator and the Fedena Employees quickly import employee, student, or intuitional data into Fedena using the Custom Import plugin.

### **Intended Audience**

This guide is intended for the Fedena Administrator and the Fedena Employees.

**Note:** From this point forward, the term Fedena Administrator will be referred to simply as 'Administrator', and the term Fedena Employee will be referred to simply as 'Employee'.

## **Referenced Sections and Topics**

This guide may include references to sections and topics that may not be contained within the guide. See the indicated user guide for the referenced section or topic.

### **Prerequisites**

To use this guide, you will need the following:

- Access to a Fedena instance that is installed on a server or your local network.
- A Fedena institution account created with its settings configured.
- A recommended web browser Every latest version of Google Chrome and Mozilla Firefox, Internet Explorer 9 and above.
- Administrator access to the Fedena institution account, or Employee access to the Fedena institution account with <u>necessary privileges</u>.

ABOUT THIS GUIDE

## Modules Covered in this Guide

This guide covers the following Fedena modules.

| Module        | Coverage                                                                   |
|---------------|----------------------------------------------------------------------------|
| User          | Explains the privileges required to access the Custom Import plugin.       |
| Custom Import | Explains how to import employee, student, or intuitional data into Fedena. |

## **Guide Conventions**

The following typographical conventions are used in this guide.

| Formatting<br>Convention | Description                                                                                                    |
|--------------------------|----------------------------------------------------------------------------------------------------|
| Bold type                | Screen element names such as Fields, Buttons, and so on, and to give emphasis to a word.                           |
| Navigation (>)           | A menu path.                                                                                                    |
| Note:                    | A preface to Note information. Notes contain helpful information that is highlighted to draw your attention to it. |
| <u>Hyperlink</u>         | Provides quick and easy access to cross-referenced topics.  Hyperlinks are highlighted in blue and underlined.     |
| External URLs            | Links to external URLs are displayed in Dark Red.                                                                  |

## **Guide Updates**

This user guide is updated with every major release of Fedena.

ABOUT THIS GUIDE 4

# **CONTENTS**

| Getting Started                      | 6  |
|--------------------------------------|----|
| About Fedena Plugins                 | 6  |
| User roles and Privileges            |    |
| Log in to Fedena                     | 6  |
| Custom Import                        | 7  |
| Who can perform a custom import      |    |
| How to access Custom Import          |    |
| Data you can import                  | 7  |
| Prepare to import data               | 8  |
| Custom import checklist              | 8  |
| Formatting the CSV file              | 11 |
| Perform a custom import              | 13 |
| Perform a bulk edit                  | 16 |
| SMS Notifications                    | 17 |
| View custom import history           | 18 |
| Delete a custom import format        |    |
| Troubleshooting custom import errors |    |
| Appendix A: Glossary                 | 20 |

### **GETTING STARTED**

This section gives you a brief overview about Fedena plugins, and also describes the user roles and privileges required to access the **Custom Import** plugin.

## **About Fedena Plugins**

Fedena plugins are tools used to extend the functionality of Fedena. Also referred to as Add-on modules, plugins can be added to your Fedena institution to suit your requirements. If you see a Fedena plugin you think will help your institution, contact your Fedena Account Administrator or Fedena Support.

## User roles and Privileges

The administrator has complete privileges over the Custom Import plugin. Privileged employees must be provided the following privileges to be able to access and use the Custom Import plugin.

| Privilege                   | Module         | User Control                          |  |  |
|-----------------------------|----------------|---------------------------------------|--|--|
| Administration / Operations |                |                                       |  |  |
| Custom import privilege     | Custom Imports | Can control the Custom Import plugin. |  |  |

### Log in to Fedena

Before you can log in to Fedena, you will need your Fedena institution URL and your username and password.

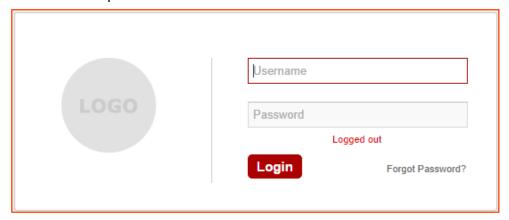

Enter the **Username** and **Password**, and then click the **Login** button.

GETTING STARTED 6

### **CUSTOM IMPORT**

The **Custom Import** plugin helps institutions import employee, student, and intuitional data into Fedena using a comma-separated value (CSV) formatted file. The Custom Import plugin will help save time by alleviating manual data entry tasks, and will also reduce the chances of error allowing institutions to work with greater accuracy. When a custom import is performed—if Fedena's SMS settings is configured—an <u>SMS</u> notification is sent to the corresponding user whose information is being imported into Fedena.

## Who can perform a custom import

The administrator or a privileged employee (**Custom import privilege** must be provided) can perform a custom import.

### How to access Custom Import

At the top of your dashboard, click the module access icon > Data and Reports > Custom Imports

### Data you can import

Custom Import can be performed when the following information needs to be recorded in Federa:

- Employee admission details including salary structure, any additional details, bank details, and employee privileges
- Student admission details including any additional details

Note: Currently, student roll numbers cannot be imported using Custom Import.

- Student guardian details
- Student attendance details (only Daily attendance type)
- Student exam scores
- Library book details including any additional details and book tags
- Store item details
- Item supplier details
- Store details

### Prepare to import data

The Custom Import process includes the following general steps:

- 1. Identify the data in your existing system that must be imported.
- 2. Become familiar with how data is structured in Fedena.
- 3. Create necessary associated data in Fedena. For example, if you are importing a new student's data, make sure the associated data, such as batches, departments, student categories, and so on, must be created in Fedena prior to the import process.
- 4. Export the CSV file structure from Fedena.
- 5. Create your custom import file based on the CSV file structure. Make sure to clean up and format your existing system data based on the CSV file structure. For more information, see Formatting the CSV file.
- Perform a trial import with minimal amount of data. You are likely to encounter errors the first time that you perform an import. Review and fix the errors, and then perform the import again.
- 7. After you make sure your data has been imported correctly, <u>proceed to import all data into Fedena</u>.

## Custom import checklist

Before performing a custom import, please go through the following checklist.

#### **Permission**

Make sure you have the privilege (**Custom import privilege** must be provided) to perform a custom import. If you do not have the privilege, the Custom Import plugin will not be available.

#### File Format

The custom import file must be in a CSV (comma-separated values) file format. We recommend editing the CSV file using LibreOffice Calc, which can downloaded for free from <a href="here">here</a>. When opening the file to edit, make sure that the delimiter is **Comma** and Character set is **Unicode (UTF-8)**.

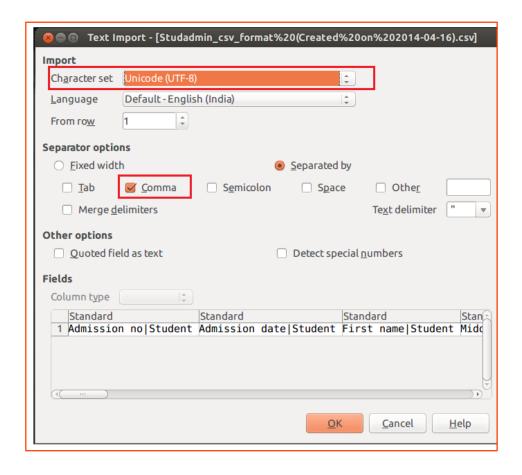

#### Column Headers

The column headers in the custom import file contain the field names that help identify and map the new data to the fields in Federa.

Note: Do not add, edit, or delete column headers.

This is what the column headers will look like.

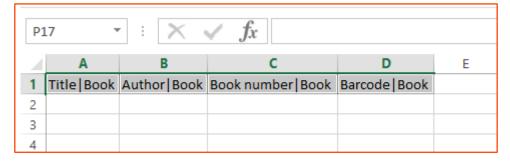

#### **Invalid Characters**

Majority of fields in Fedena will accept different characters, however, certain characters can cause issues with the CSV file and prevent data from being imported into Fedena. For example, the **Mobile phone** column or the **Amount** column will only accept numerical values. Another example, a date field such as the **Admission Date**, the date must be entered in the correct format: mm/dd/yyyy (02/22/1990) or dd-mm-yyyy (22-02-1990).

#### **Mandatory Fields**

<u>Mandatory fields</u> must contain a value. Make sure not to leave any mandatory fields blank in the custom import file. For example, if you are importing new student data, all student records must have an **Admission number**. Also, custom additional mandatory fields must be filled.

**Note:** Mandatory fields will contain an asterisk (\*) symbol in the Fedena interface.

#### Checkbox Fields

Make sure that the data you are importing from checkbox fields contain values that will properly convert during the import process.

- If you want a checkbox enabled Enter any text
- If you do not want a checkbox enabled Enter 'NULL'

#### **Drop-down Fields**

Data entered in a drop-down field must exist in the corresponding field in Fedena. For example, if you want to import student category information, before you import the student records, make sure all student categories are already created in Fedena. The value entered in the custom import file must match the existing value in Fedena.

#### **Blank Rows**

Delete all blank rows from the file to be imported.

### **Entering Exam Scores**

When you are custom importing exam scores, if marks are not entered for a student, then the student will be marked absent. If an exam is not applicable to a student, the student must be omitted from the corresponding CSV file.

#### Time Estimate

Currently you are allowed to import only 200 records (200 rows) at a time. A custom import will take a maximum of 2 minutes depending on the type of data being imported.

# Formatting the CSV file

For a successful custom import, the data in your custom import file must be formatted correctly and must match data in Fedena when necessary.

The following tables lists all mandatory fields for each data type.

| Employee admission details           |                                                                                                    |  |  |
|--------------------------------------|----------------------------------------------------------------------------------------------------|--|--|
| Mandatory Fields                     | Data Format Description                                                                                                    |  |  |
| Employee Category<br>Name Employee   | _                                                                                                    |  |  |
| Employee number   Employee           | _                                                                                                    |  |  |
| Joining date   Employee              | mm/dd/yyyy (02/22/1990) or dd-mm-yyyy (22-02-<br>1990)                                                                                                    |  |  |
| First name   Employee                | _                                                                                                    |  |  |
| Gender Employee                      | Enter 'm' for male and 'f' for female. If you do not enter a value, the Gender field for the employee record will be considered as Male.                                                               |  |  |
| Employee Position Name Employee      | _                                                                                                    |  |  |
| Employee Department<br>Name Employee | _                                                                                                    |  |  |
| Date of birth Employee               | mm/dd/yyyy (02/22/1990) or dd-mm-yyyy (22-02-<br>1990)                                                                                                    |  |  |
| Nationality Name   Employee          | Enter the name of the country. For example, an employee from India will have Nationality as India, not Indian.                                                                                         |  |  |
| Email Employee                       | -                                                                                                    |  |  |
| S                                    | tudent admission details                                                                                                    |  |  |
| Admission no Student                 | _                                                                                                    |  |  |
| Admission date   Student             | mm/dd/yyyy (02/22/1990) or dd-mm-yyyy (22-02-<br>1990)                                                                                                    |  |  |
| First name Student                   |                                                                                                    |  |  |
| Batch Name Student                   | Course code + Batch name. For example, the course Zoology has the course code 'Zoo'. The course contains a batch by the name '2014A'. In the Batch Name   Student field, you will enter 'Zoo - 2014A'. |  |  |

| Date of birth Student                            | mm/dd/yyyy (02/22/1990) or dd-mm-yyyy (22-02-<br>1990)                                                                                  |  |
|--------------------------------------------------|----------------------------------------------------------------------------------------------------|--|
| Gender Student                                   | Enter 'm' for male and 'f' for female. If you do not enter a value, the Gender field for the student record will be considered as Male. |  |
| Nationality Name   Student                       | Enter the name of the country. For example, a student from India will have Nationality as India, not Indian.                            |  |
| Email Student                                    | This field is mandatory only if Moodle enabled.                                                                                         |  |
| 9                                                | Student guardian details                                                                                                    |  |
| Ward Admission<br>Number   Guardian              | -                                                                                                    |  |
| First name   Guardian                            | -                                                                                                    |  |
| Relation Guardian                                | -                                                                                                    |  |
| St                                               | udent attendance details                                                                                                    |  |
| Student Admission Number   Attendance            | _                                                                                                    |  |
| Forenoon   Attendance and Afternoon   Attendance | Both fields, or either one of the fields must be filled if a student was absent.                                                        |  |
| Month date   Attendance                          | -                                                                                                    |  |
| Batch Name   Attendance                          | -                                                                                                    |  |
|                                                  | Student exam scores                                                                                                    |  |
| Exam group name   inject                         | _                                                                                                    |  |
| Batch name inject                                | _                                                                                                    |  |
| Subject code inject                              | _                                                                                                    |  |
| Student Admission Number   Exam score            | _                                                                                                    |  |
| Marks Exam score                                 | -                                                                                                    |  |
| Library book details                             |                                                                                                    |  |
| Title Book                                       | -                                                                                                    |  |
| Author Book                                      | _                                                                                                    |  |
| Book number   Book                               | _                                                                                                    |  |
|                                                  | Store item details                                                                                                    |  |

| Item name   Store item                          | _                                                                         |  |
|-------------------------------------------------|---------------------------------------------------------------------------|--|
| Quantity Store item                             | _                                                                         |  |
| Unit price   Store item                         | _                                                                         |  |
| Tax Store item                                  | _                                                                         |  |
| Batch number Store item                         | _                                                                         |  |
| Store Code Store item                           | _                                                                         |  |
| Code Store item                                 | _                                                                         |  |
| Item Category Code   Store item                 | This field is mandatory only if you fill the Sellable   Store item field. |  |
| Item supplier details                           |                                                                           |  |
| Name Supplier                                   | _                                                                         |  |
| Contact no   Supplier                           | _                                                                         |  |
| Supplier Type Code Supplier                     | -                                                                         |  |
|                                                 | Store details                                                             |  |
| Name Store                                      | -                                                                         |  |
| Code Store                                      | _                                                                         |  |
| · · · · · · · · · · · · · · · · · · ·           |                                                                           |  |
| Store Category Code Store                       | <u>-</u>                                                                  |  |
| Store Category Code Store Store Type Code Store | <del>-</del>                                                              |  |

## Perform a custom import

- At the top of your dashboard, click the module access icon > Data and Reports >
   Custom Imports to open the All Exports page.
- 2. In the top right, click the **New** button.
- 3. In the **Name** field, enter the name of the custom import.
- 4. In the **Model** field, select the type of data you want to import.

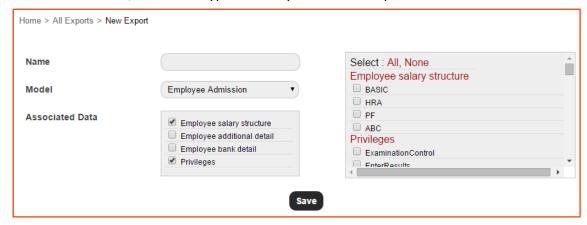

- 5. Select the associated data you also to want record in the custom import file.
- 6. Click the Save button.
- 7. Click **Export CSV** to download the CSV file to your local drive.

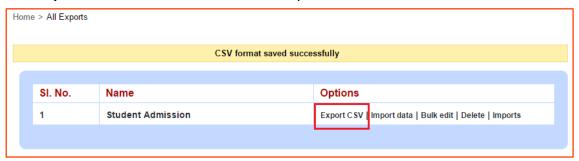

- 8. Open the CSV file, enter all required data, and then save the file.
- 9. Go to the **All Exports** page, and click **Import data**.

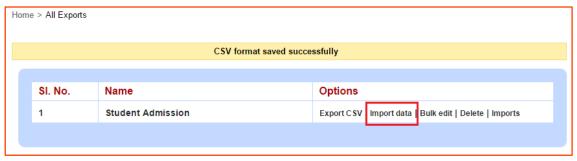

- 10. Select the CSV file to be uploaded, and then click the **Upload** button. Once the import process begins, you cannot cancel it.
- 11. To view the status of the import process, click on **Click Here**.

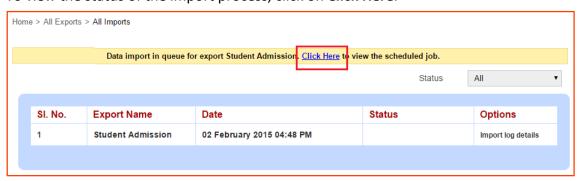

The following screen is displayed.

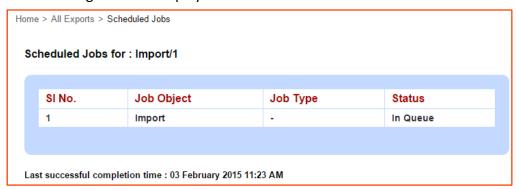

This step may take a while. Keep refreshing the webpage. When the import process is complete, the following message is displayed.

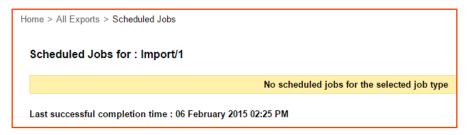

12. Go back to the **All Exports** page, and then click **Imports** to view all imports performed.

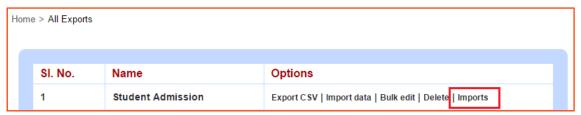

The **Status** column will display one of the following statuses:

- Success All data has been successfully imported.
- Success with no data The uploaded CSV did not contain any data.
- **Completed with errors** Some data has failed to be imported.
- Failed All data has failed to be imported.

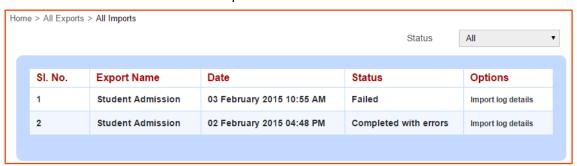

If the custom import is completed with errors or failed, click **Import log details** and view the log details. The log details will display the data upload status for each row. For rows that are were not successfully uploaded, the **Description** column will display the errors that will need to be fixed in the CSV file.

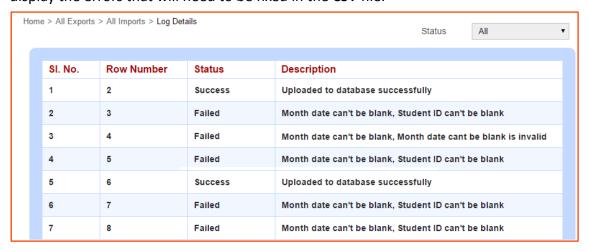

When fixing the errors, you can either delete the rows that were successfully uploaded from the CSV file, or you can only fix the errors and perform the import again. If you choose to do the latter, when importing the file, an error message will

be displayed for all previously successfully uploaded rows (For example, Book number is already taken, Barcode is already taken). You can ignore these errors and focus only on the rows that has missing information.

Once all data is uploaded successfully, you can check if the information is structured and displayed correctly in Fedena. If any changes need to be made, you can either make the change in Fedena or you can perform a Bulk edit.

### Perform a bulk edit

Perform a bulk edit when a change needs to be made to many records that were uploaded through Custom Import. However, when performing a bulk edit, the following field information cannot be edited as it is required to map to existing records in Fedena.

| Data Type           |   | Fields that cannot be edited                                                                     |
|---------------------|---|--------------------------------------------------------------------------------------------------|
| Employee Admission  | • | Employee number Employee                                                                         |
| Student Admission   | • | Admission no   Student                                                                           |
| Guardian Addition   | • | Ward Admission Number   Guardian First name   Guardian Relation   Guardian                       |
| Student Attendance  | • | Student Admission Number   Attendance  Month date   Attendance                                   |
| Student Exam Scores | • | Exam group name inject Batch name inject Subject code inject Student Admission Number Exam score |
| Library Book        | • | Book number Book                                                                                 |
| Store Item          | • | Item name Store item                                                                             |
| Supplier            | • | Contact no   Supplier Supplier Type Code   Supplier                                              |
| Store               | • | Code Store                                                                                       |

#### Editing employee privileges?

When editing employee privileges, the following conditions must be followed:

- If you want to provide a privilege Enter any text in the appropriate column.
- If you want to remove a privilege Enter 'NULL' in the appropriate column.
- If you do not want to edit the existing privileges Leave the privilege columns blank.
- 1. Open the CSV file that was uploaded through Custom Import process.
- 2. Make the necessary changes to the data.

- At the top of your dashboard, click the module access icon > Data and Reports >
   Custom Imports to open the All Exports page.
- 4. Click **Bulk edit** beside the previously created file structure.

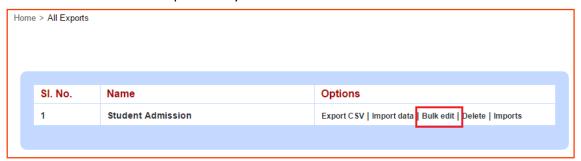

- 5. Select the CSV file to be uploaded, and then click the **Upload** button. This step may take a while. Keep refreshing the webpage.
- 6. Once all data has been uploaded to Fedena successfully, the **Status** column will display the status as **Updated**.

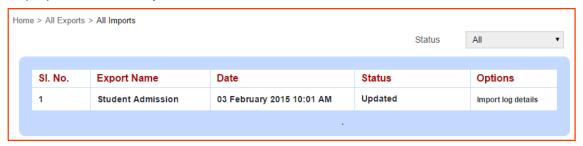

### **SMS Notifications**

The following table will describe when an SMS notification will be sent, and the users who will receive the notification.

| Custom Import Type                    | Who will receive what information?                                                                                        |
|---------------------------------------|----------------------------------------------------------------------------------------------------|
| Student Admission                     | The students will receive their Fedena login credentials.                                                                 |
| Employee Admission                    | The employees will receive their Fedena login credentials.                                                                |
| Guardian Addition                     | The parent/guardian set as the emergency contact for a student will receive his/her Fedena login credentials.             |
| Student Attendance – If marked absent | The student and parent/guardian set as the emergency contact will receive a notification if the student is marked absent. |

**Note:** For SMS notifications to be sent, the user's profiles must be updated with their mobile numbers, the **Enabled SMS Features** column must be 'true' if admitting students, and also the SMS settings must be configured for your Fedena institution.

## View custom import history

Maintaining a log of the files imported into Fedena is always useful. The **All Exports** page will let you know when a custom import was performed and whether the records were properly imported or not.

At the top of your dashboard, click the module access icon > Data and Reports >
 Custom Imports to open the All Exports page.

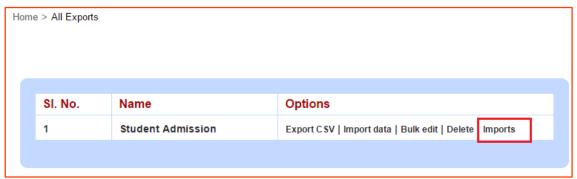

2. Click Imports.

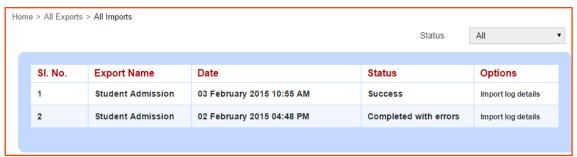

## Delete a custom import format

At the top of your dashboard, click the module access icon > Data and Reports >
 Custom Imports to open the All Exports page.

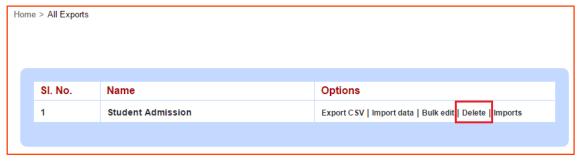

2. Click Delete.

# Troubleshooting custom import errors

The following table describes the steps you can take to fix any custom import errors.

| Error Message<br>Description                                | Possible errors                                                                                                    | Solution                                                                                                    |
|-------------------------------------------------------------|----------------------------------------------------------------------------------------------------|----------------------------------------------------------------------------------------------------|
| Month date can't be<br>blank, Student ID<br>can't be blank  | Mandatory columns have not been filled.                                                                                                    | Make sure all mandatory columns are filled with appropriate data.                                                                                |
| Employee Number is already taken, Username is already taken | A record already exists in Fedena with the same employee number and username you are trying to import.                                                                                                  | Check in Fedena and make sure you are not trying to import a duplicate record. Then modify the data in the CSV file accordingly.                 |
| Email must be a valid email                                 | There is a mistake with the email address entered.                                                                                                    | Check and make sure the entered email address is valid.                                                                                          |
| Gender attribute is invalid                                 | Data format used to indicate the student's or employee's gender is incorrect.                                                                                                    | Enter 'm' for male and 'f' for female. If you do not enter a value, the Gender field for the student/employee record will be considered as Male. |
| CSV format error.<br>Export format not<br>matching          | <ul> <li>Incorrect CSV file imported</li> <li>Blank CSV file (no column headers)</li> <li>Additional custom columns added</li> <li>Columns deleted</li> <li>Column headers edited or deleted</li> </ul> | The CSV file cannot be edited or modified in any way.                                                                                            |
| private method `split' called for nil:nilclass              | Data has been entered in a cell that doesn't fall under a column header.                                                                                                    | Make sure that data is entered only under a column header.                                                                                       |

# **APPENDIX A: GLOSSARY**

This glossary contains definitions and descriptions of commonly used Fedena terms as well as technical terms.

| А | Plugin                          | Functionality enhancement add-ons that are developed and maintained separate from the Core Modules. Also referred to as add-on modules.                                           |
|---|---------------------------------|----------------------------------------------------------------------------------------------------|
| В | Batch                           | A batch is a group of students who complete a specific course over a period of time through different sections.                                                                   |
| С | Core Module                     | The functionality 'groups' that are developed and delivered as part of the basic application installation process.                                                                |
|   | Course                          | A course is the study of a particular topic in an institution which when completed qualifies the student to graduate or move to the next class.                                   |
|   | CSV                             | Comma-separated value. A file that stores tabular data in plain-text form separated by commas or semicolons. Microsoft Excel will open .csv files.                                |
| F | Fedena Account<br>Administrator | A user who has privileges to create an institution account, manage plugins for an institution, and configure the institution's email and SMS settings.                            |
|   | Fedena Administrator            | A user who has full administrator privileges to a Fedena institution account, including access to all modules, managing user privileges, and the institution's general settings.  |
|   | Fedena Employee                 | A user whose privileges are assigned by the Fedena Administrator according to the role the user will perform in the institution. Also referred to as <b>Privileged Employee</b> . |

APPENDIX A: GLOSSARY

| _ |  | A place where individuals of different ages gain an education. Also referred to as School, College, and University. |
|---|--|----------------------------------------------------------------------------------------------------|
|---|--|----------------------------------------------------------------------------------------------------|

APPENDIX A: GLOSSARY